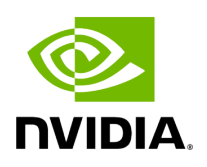

**Network Map**

### **Table of contents**

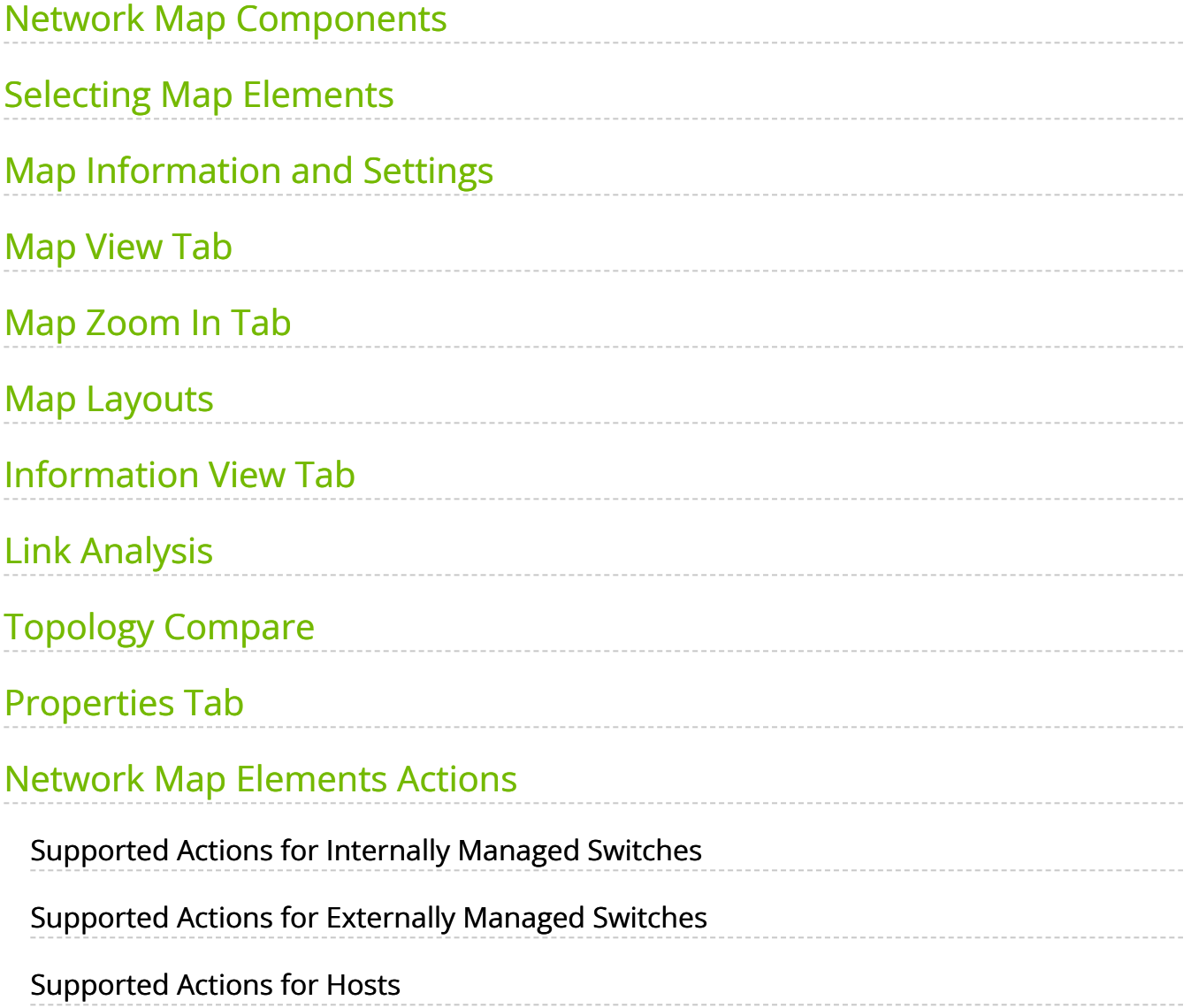

# **List of Figures**

[Figure 0. Switch Element Version 1 Modificationdate 1716899311327](#page-6-1) Api V2 [Figure 1. Image2019 6 20 12 5 41 Version 1 Modificationdate](#page-6-2) 1716899319253 Api V2

[Figure 2. Router Version 1 Modificationdate 1716899349950 Api V2](#page-6-3)

[Figure 3. Gateway Version 1 Modificationdate 1716899350410 Api V2](#page-6-4)

[Figure 4. Image2019 6 20 12 5 50 Version 1 Modificationdate](#page-6-5) 1716899351910 Api V2

[Figure 5. Racks Version 1 Modificationdate 1716899351240 Api V2](#page-6-6)

[Figure 6. Image2019 6 16 11 27 52 Version 1 Modificationdate](#page-7-1) 1716899352373 Api V2

[Figure 7. Network Map Version 1 Modificationdate 1716899361370 Api](#page-8-1)  $V<sub>2</sub>$ 

[Figure 8. Image2019 9 19 14 58 35 Version 1 Modificationdate](#page-9-0) 1716899353017 Api V2

[Figure 9. Map Info Version 1 Modificationdate 1716899362883 Api V2](#page-9-1)

[Figure 10. Image2019 9 19 14 48 56 Version 1 Modificationdate](#page-9-2) 1716899324187 Api V2

[Figure 11. Image2019 9 19 14 50 44 Version 1 Modificationdate](#page-9-3) 1716899323403 Api V2

[Figure 12. Import Icon Version 1 Modificationdate 1716899363243 Api](#page-9-4) V2

[Figure 13. Import View Version 1 Modificationdate 1716899363890 Api](#page-10-0) V2

[Figure 14. Export Version 1 Modificationdate 1716899364460 Api V2](#page-10-1)

[Figure 15. Refresh Icon Version 1 Modificationdate 1716899365080 Api](#page-10-2) V2

[Figure 16. Views Version 1 Modificationdate 1716899365803 Api V2](#page-10-3)

[Figure 17. Image2019 9 19 15 38 5 Version 1 Modificationdate](#page-10-4) 1716899314830 Api V2

[Figure 18. Image2019 9 19 15 44 33 Version 1 Modificationdate](#page-11-1) 1716899313787 Api V2

[Figure 19. Zoom In Filter Version 1 Modificationdate 1716899322703](#page-11-2) Api V2

[Figure 20. Zoom In Tab Version 1 Modificationdate 1716899366663 Api](#page-11-3) V2

[Figure 21. Map Zoom In Tab Map View Version 1 Modificationdate](#page-12-1) 1716899317810 Api V2

[Figure 22. Hidden Connected Nodes Version 1 Modificationdate](#page-13-1) 1716899348343 Api V2

[Figure 23. Hidden Connected Nodes Right Click Version 1](#page-13-2) Modificationdate 1716899349200 Api V2

[Figure 24. Image2022 4 15 14 18 41 Version 1 Modificationdate](#page-14-0) 1716899359443 Api V2

[Figure 25. Image2022 4 15 14 19 44 Version 1 Modificationdate](#page-14-1) 1716899359867 Api V2

[Figure 26. Expand All Racks Version 1 Modificationdate 1716899321960](#page-15-1) Api V2

[Figure 27. Information Tab View Version 1 Modificationdate](#page-16-1) 1716899367267 Api V2

[Figure 28. Image2019 6 20 12 5 28 Version 1 Modificationdate](#page-16-2) 1716899353890 Api V2

[Figure 29. Critical Icon Version 1 Modificationdate 1716899354350 Api](#page-16-3) V2

[Figure 30. Minor Icon Version 1 Modificationdate 1716899354723 Api](#page-16-4) V2

[Figure 31. Image2019 6 16 11 31 54 Version 1 Modificationdate](#page-16-5) 1716899355587 Api V2 -------------------

[Figure 32. Link Analysis Enabled Version 1 Modificationdate](#page-17-0) 1716899356270 Api V2

[Figure 33. Link Analysis Define Condition Version 1 Modificationdate](#page-18-0) 1716899316910 Api V2

[Figure 34. Link Analysis New Visualization Condition Version 1](#page-18-1) Modificationdate 1716899321120 Api V2

[Figure 35. Link Analysis Version 1 Modificationdate 1716899367787 Api](#page-20-0) V2

[Figure 36. Image 2024 2 7 11 41 4 Version 1 Modificationdate](#page-21-0) 1716899309207 Api V2

[Figure 37. Image 2024 2 7 11 41 31 Version 1 Modificationdate](#page-22-0) 1716899307600 Api V2

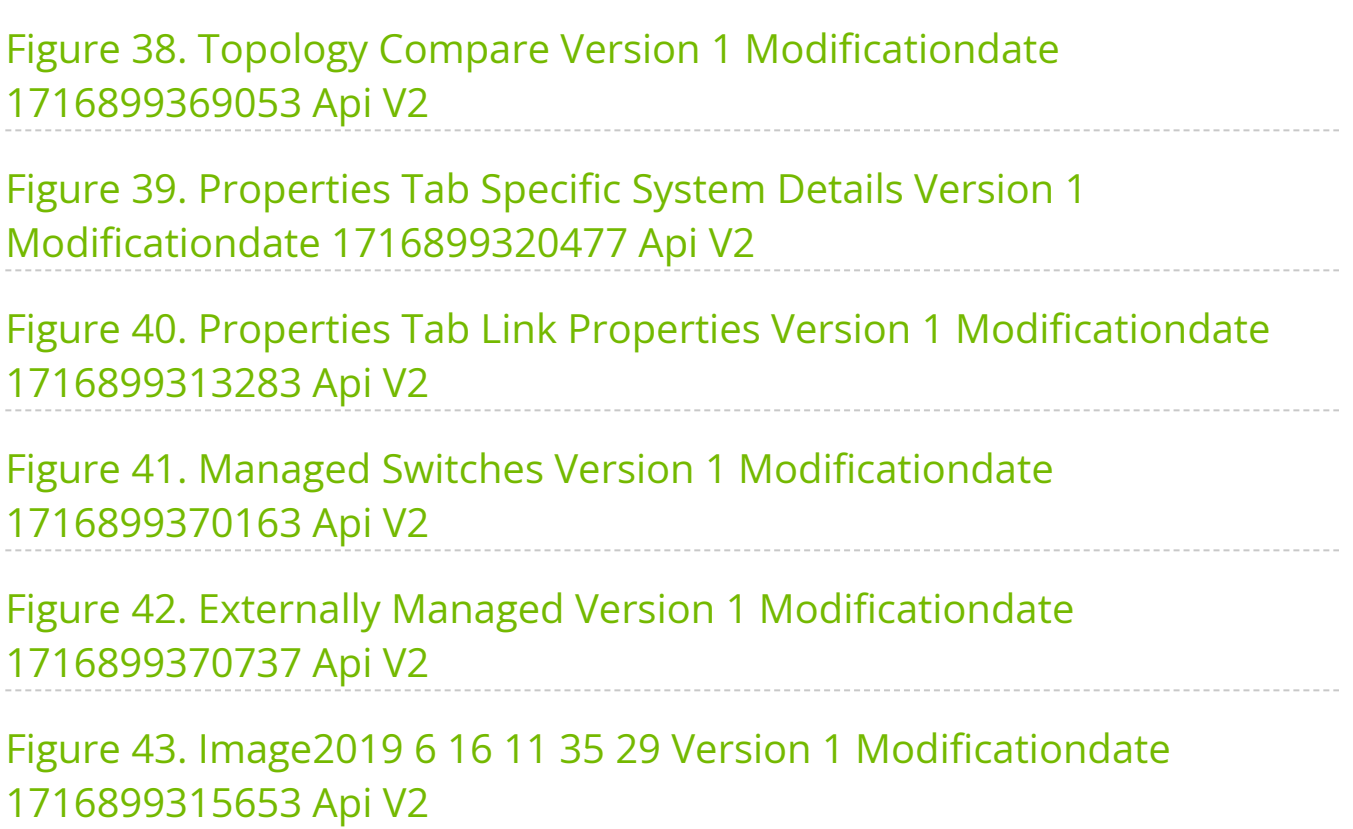

The Network Map window shows the fabric, its topology, elements and properties. UFM performs automatic fabric discovery and displays the fabric elements and their connectivity. In the Network Map window, you can see how the fabric and its elements are organized (e.g., switches and hosts).

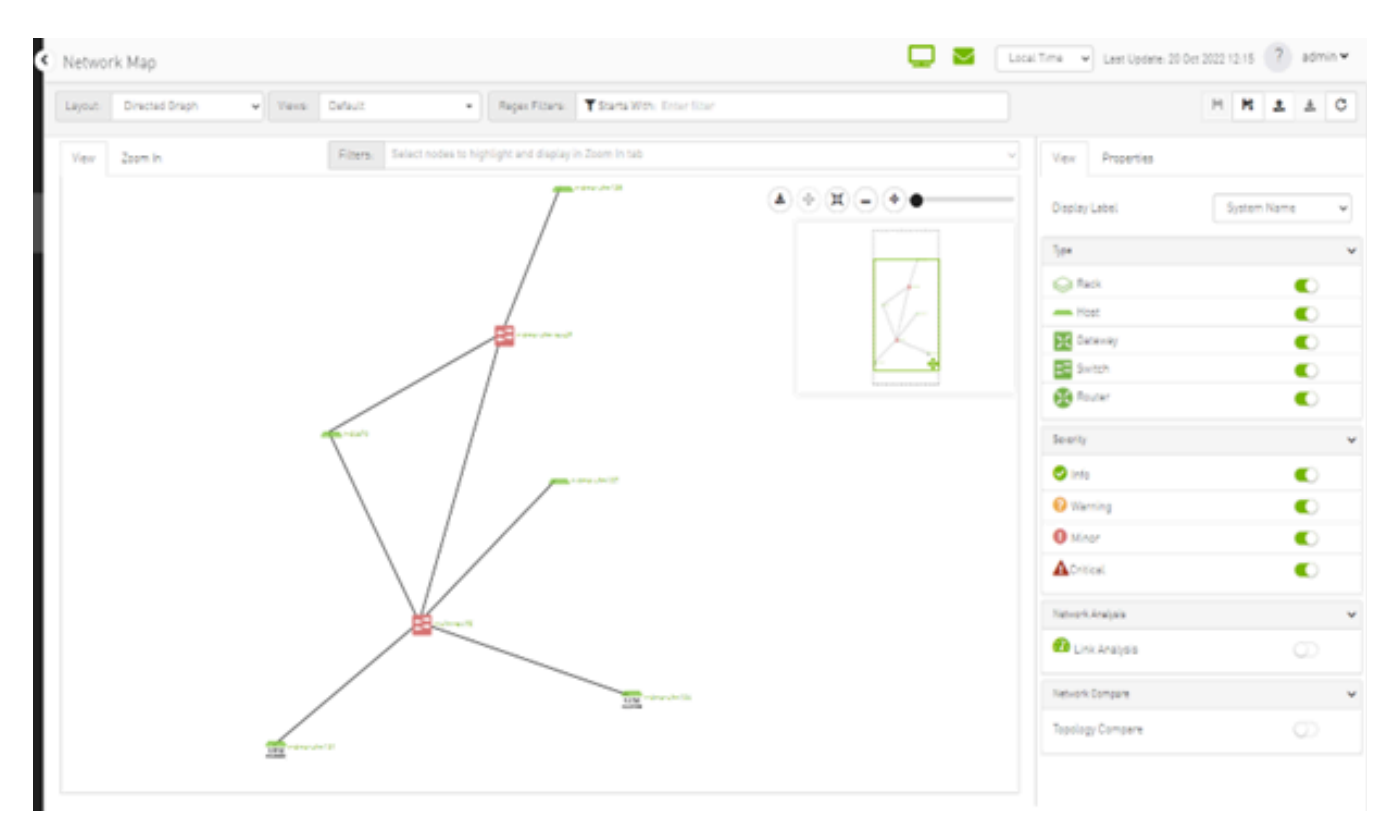

### <span id="page-6-0"></span>**Network Map Components**

<span id="page-6-6"></span><span id="page-6-5"></span><span id="page-6-4"></span><span id="page-6-3"></span><span id="page-6-2"></span><span id="page-6-1"></span>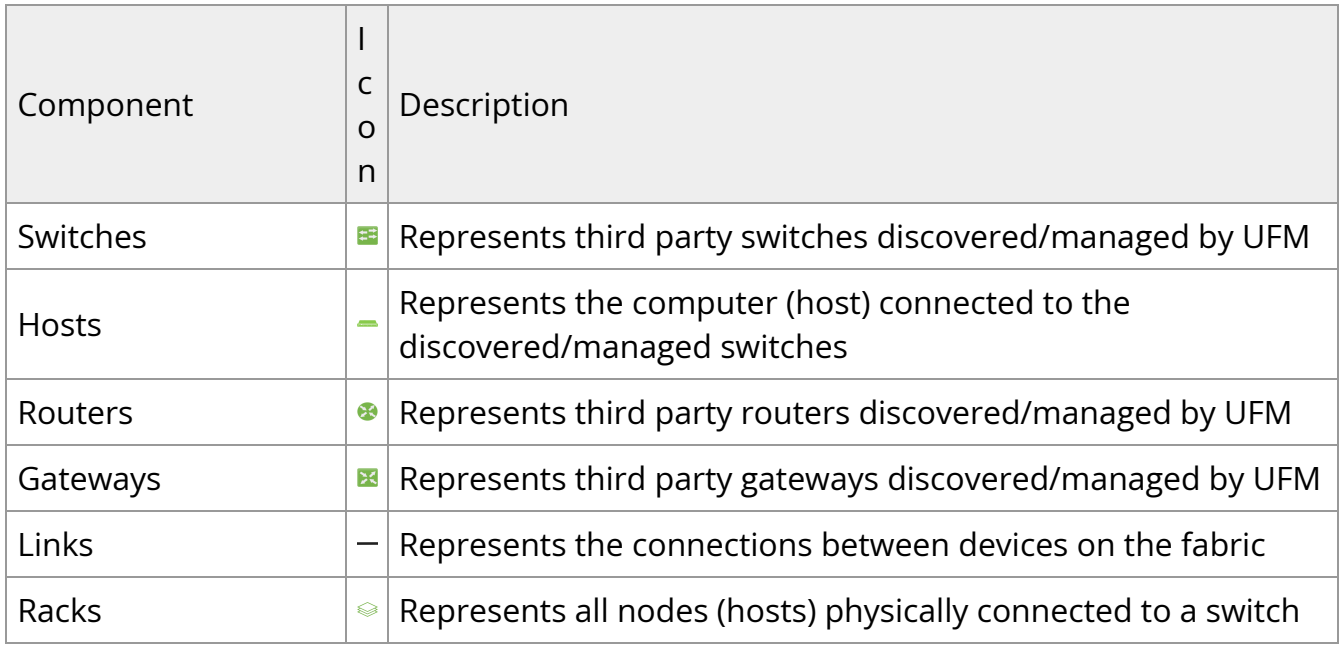

## To zoom in/out of the map, scroll the mouse wheel up and down or using the slider on the right top corner To move around in the map, press and hold down the left key while you move sideways and up/down **Note** The level of severity of devices affects the color they are displayed in. For further information, refer to table ["Device Severity Levels"](#page-16-6).

To see the hosts inside a rack, right-click the Rack icon and click "Expand Hosts"

<span id="page-7-1"></span>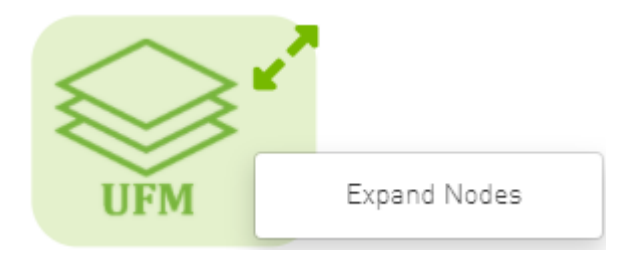

### <span id="page-7-0"></span>**Selecting Map Elements**

Users are able to select elements from the Network Map. Right-clicking an element opens a context menu which allows users to perform actions on it.

It is possible to select multiple elements at once using any of the following methods:

By holding down Ctrl or Shift and dragging their mouse across the map.

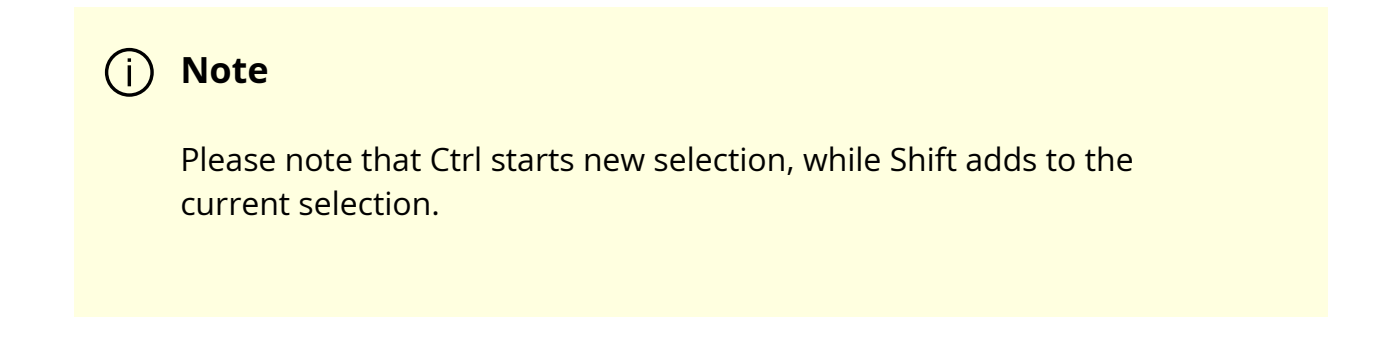

By holding down Shift and clicking a new element on the map.

Multi-select makes it possible for users to perform actions on multiple devices with one right-click rather than repeating the same process per device.

<span id="page-8-1"></span>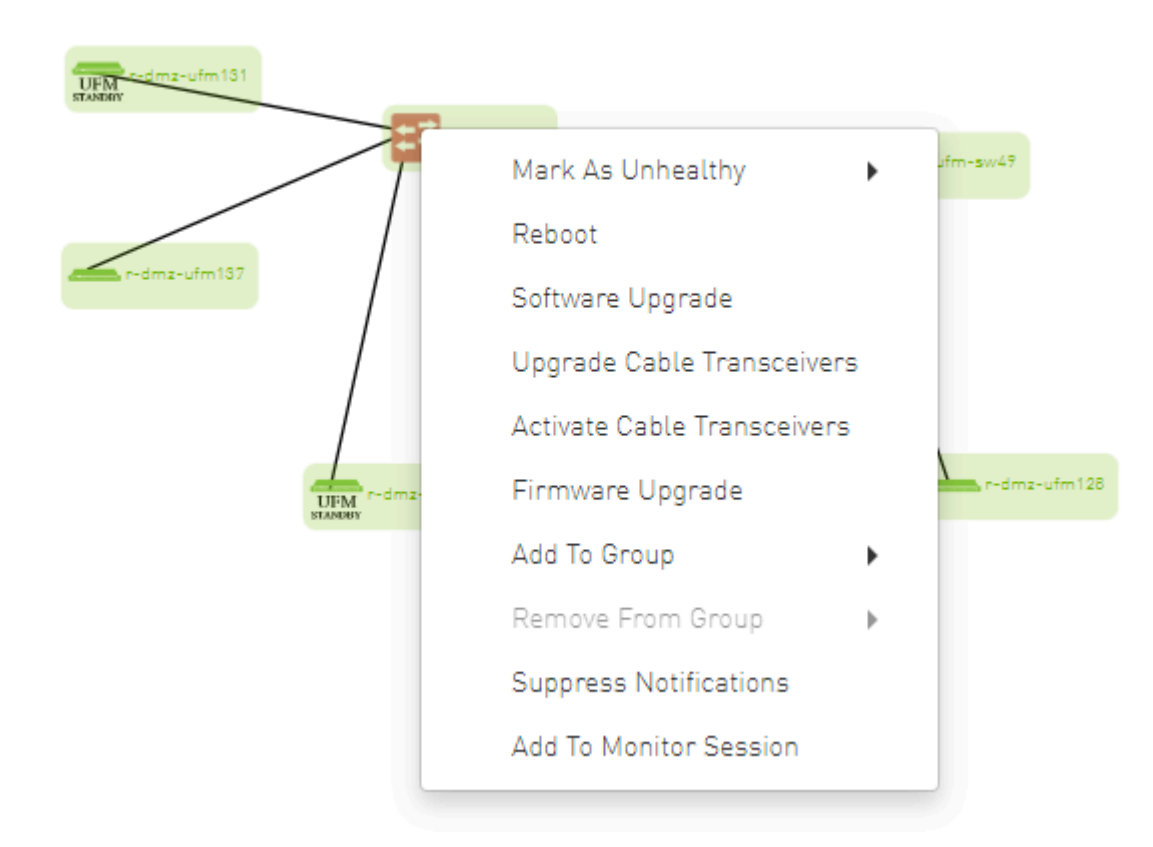

### <span id="page-8-0"></span>**Map Information and Settings**

The right pane of the Network Map view enables you to control the view settings, as well as obtain further information on selected elements from the map.

<span id="page-9-0"></span>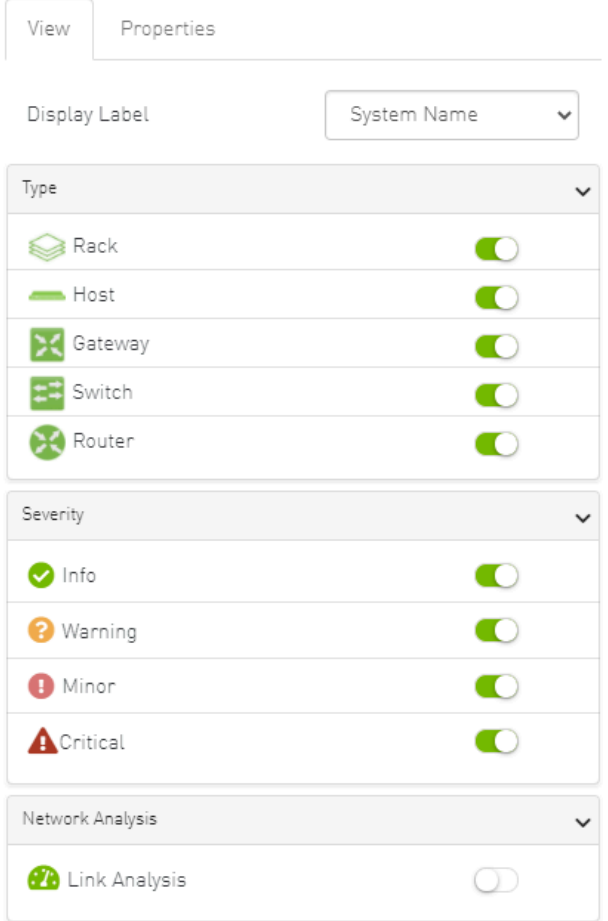

The customized views created using the type and severity filters, selected fabric nodes, zoom level, and Expand/Collapse All Racks options can be saved for later access. These customized views can be saved and accessed using the bar available on top of the Network Map:

<span id="page-9-4"></span><span id="page-9-3"></span><span id="page-9-2"></span><span id="page-9-1"></span>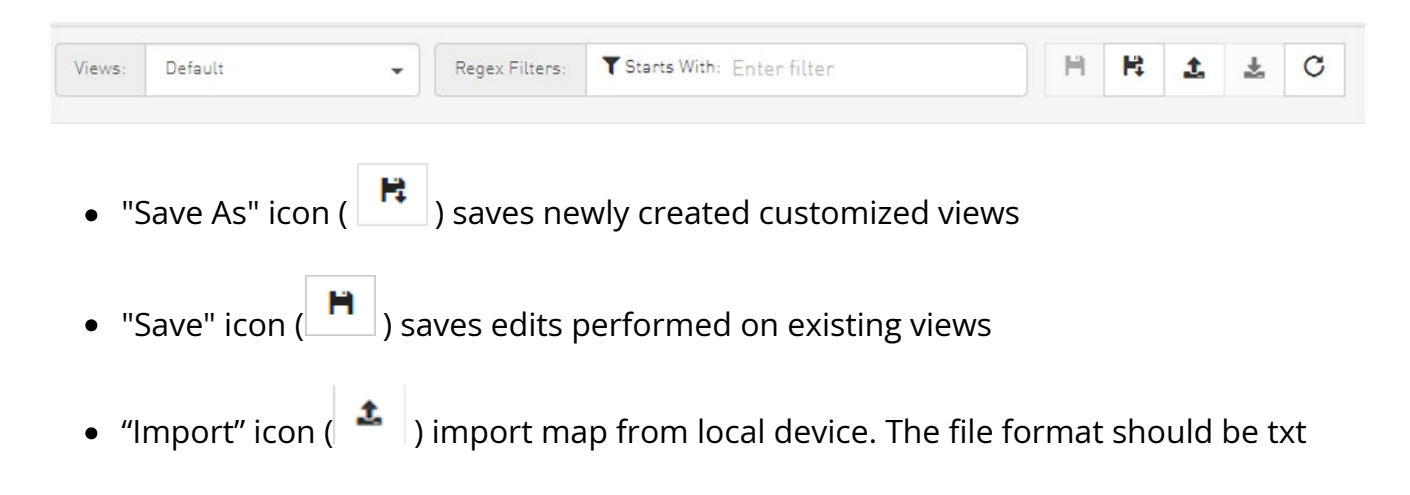

<span id="page-10-0"></span>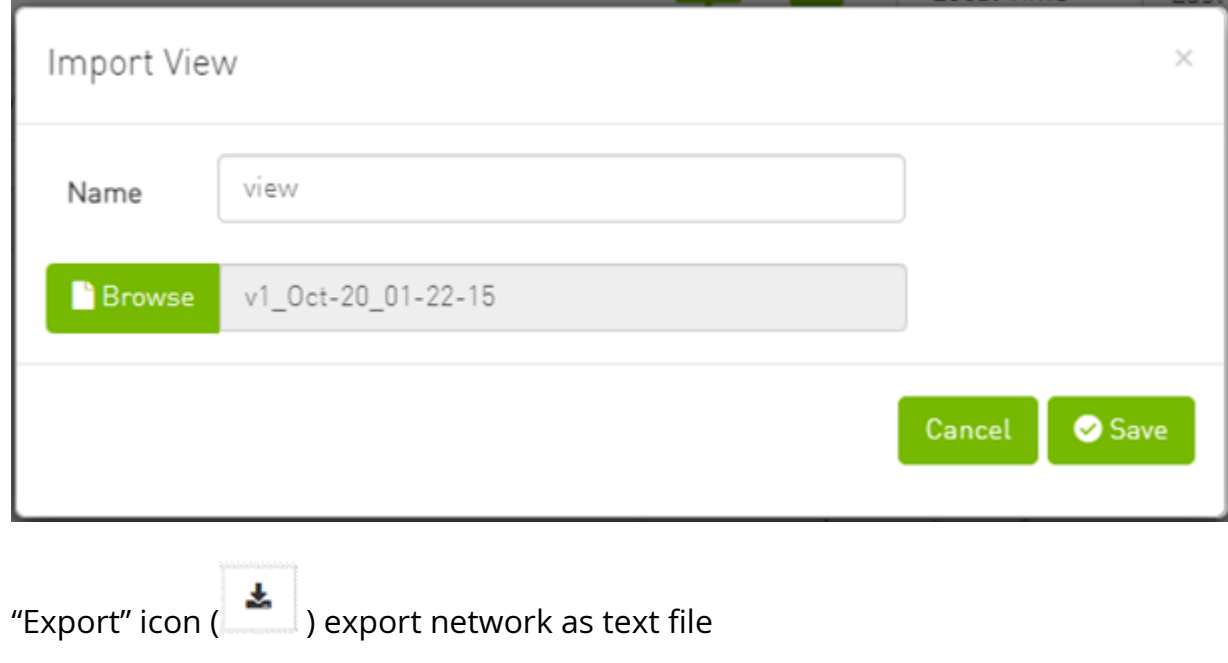

- <span id="page-10-1"></span>• To reload/refresh the network map, use the refresh icon  $\begin{pmatrix} \mathbf{C} \\ \mathbf{C} \end{pmatrix}$ .
- Drop down menu gives access to all previously saved views

<span id="page-10-3"></span><span id="page-10-2"></span>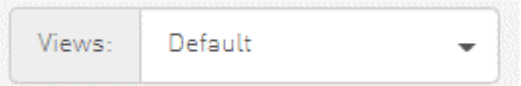

"Default" view is a predefined view where nodes are positioned randomly, all filters are enabled, and all racks are collapsed. Changes made to this view cannot be saved unless under a new view name using the "Save As" icon.

<span id="page-10-4"></span>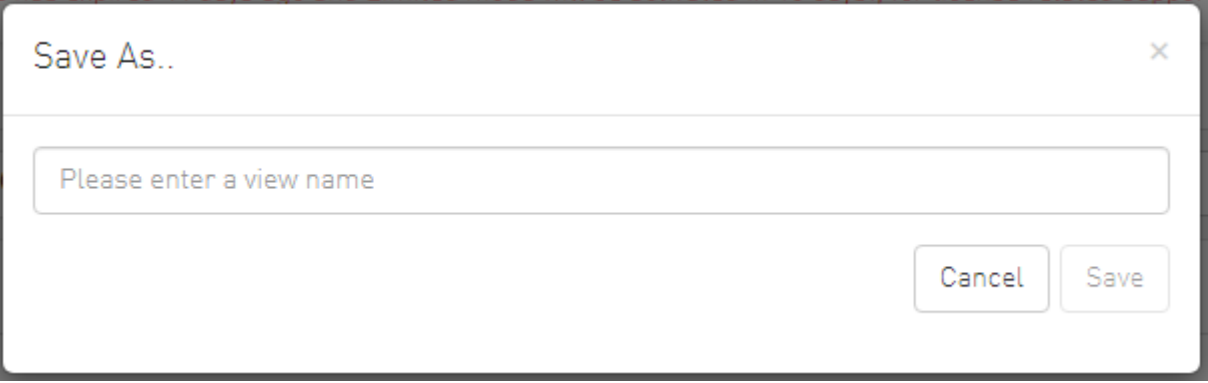

• Saved views can be deleted using the "x" button.

<span id="page-11-1"></span>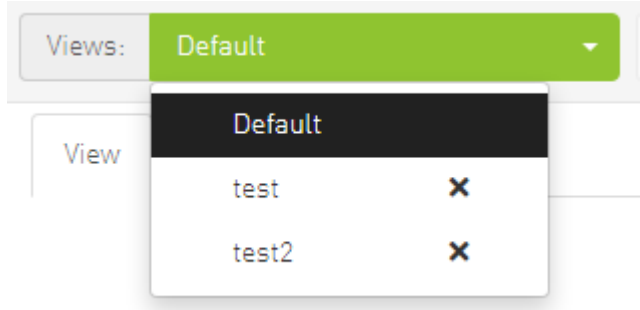

You can select a node from the dropdown menu located above the Network Map view in order to highlight/display them in the "Zoom In" tab.

<span id="page-11-3"></span><span id="page-11-2"></span>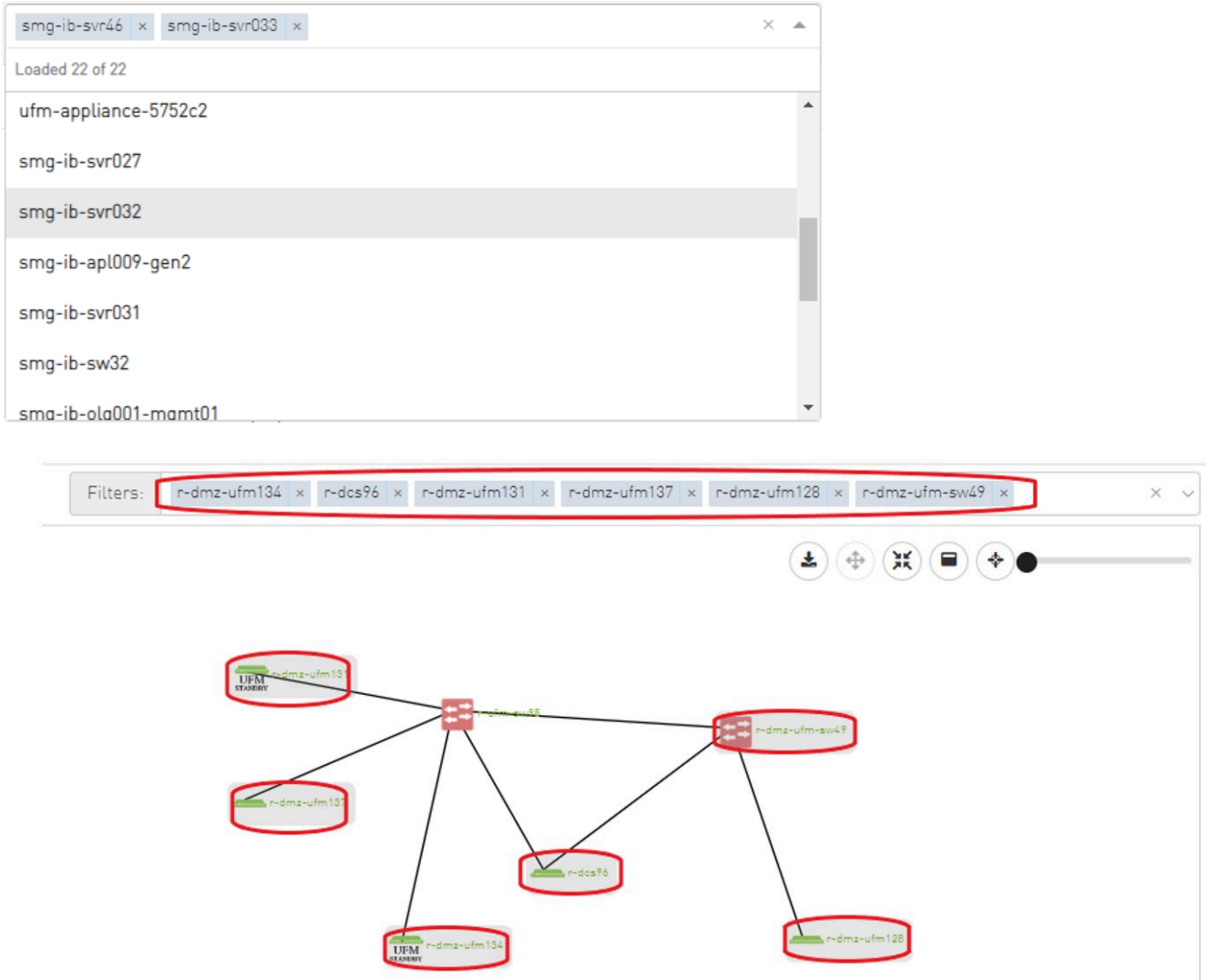

### <span id="page-11-0"></span>**Map View Tab**

The Network Map "View" tab displays the fabric containing all nodes (e.g. switches, racks including the hosts, etc).

If your fabric consists of more than 500 nodes, please note that:

- The "View" tab will show only the switches in your fabric. Therefore, "Expand all racks" and "Rack filter" functions will be disabled.
- Link analysis will be disabled.

To have a better experience in this instance, you can switch to the "Zoom In" tab.

### <span id="page-12-0"></span>**Map Zoom In Tab**

The Network Map "Zoom In" tab displays only the selected nodes from the dropdown menu above the map view and the nodes directly connected to the selected nodes.

<span id="page-12-1"></span>Network Map

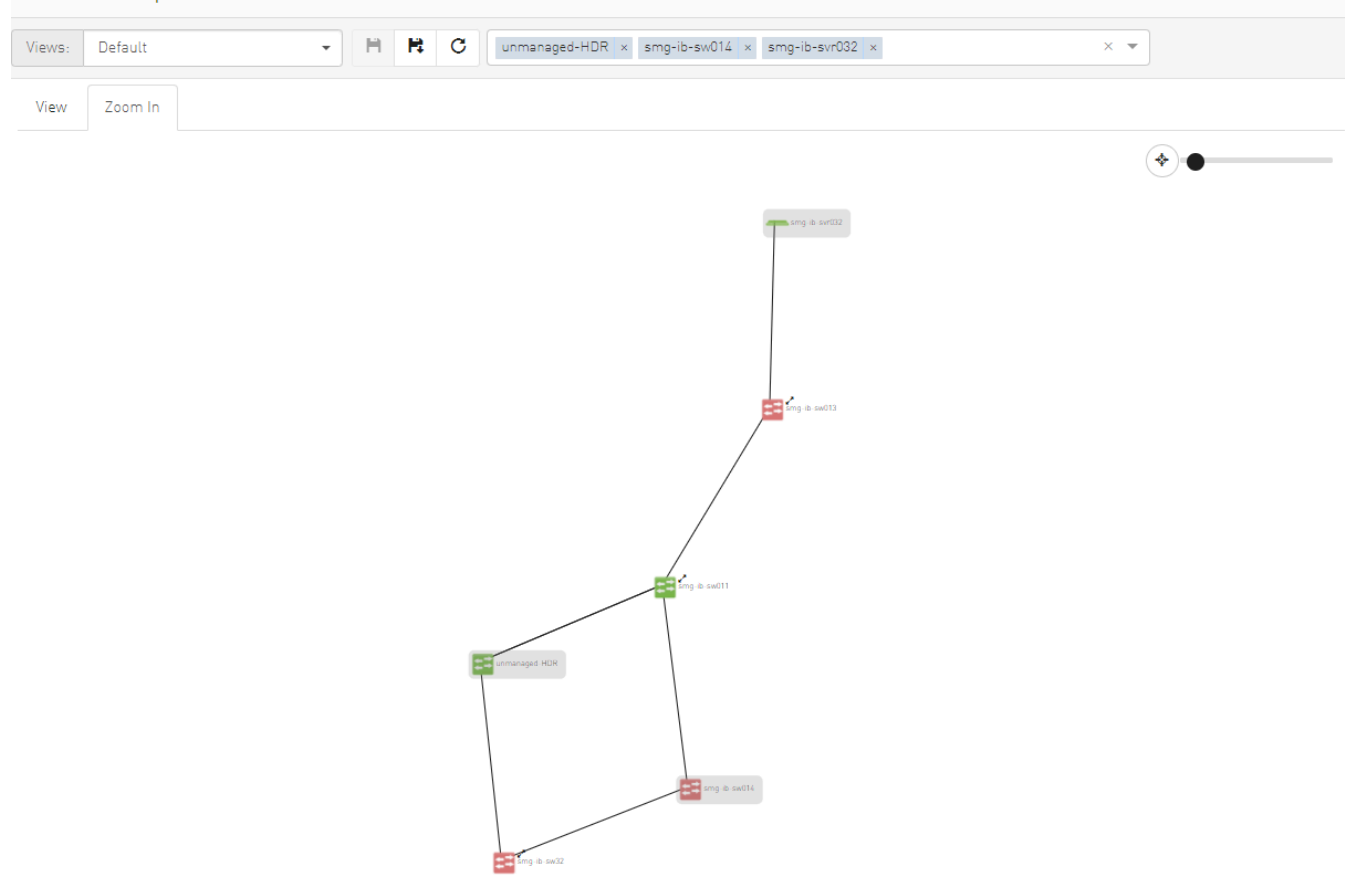

If some switches still have hidden connected nodes, you will see the following icon:

<span id="page-13-1"></span>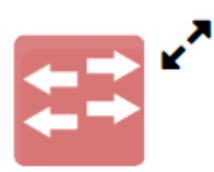

To reveal the hidden nodes connected to this switch, you can right-click it and select "Show Pairs" which adds this switch to the selected nodes list and shows the direct connected nodes to this switch.

<span id="page-13-2"></span>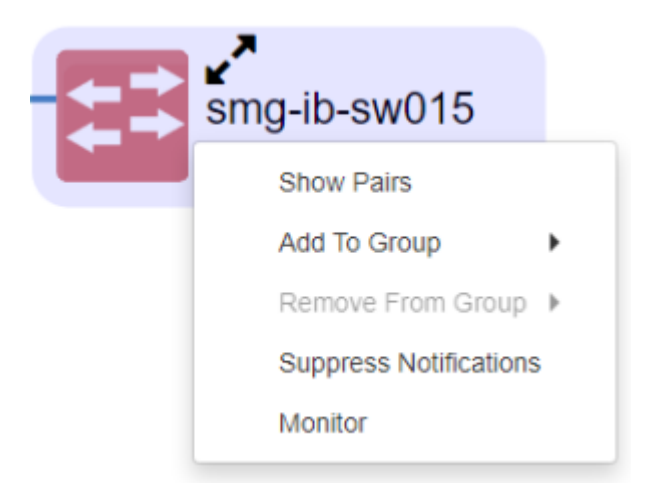

### <span id="page-13-0"></span>**Map Layouts**

Layout controls nodes positions in the map. UFM network map supports two types of layouts:

Directed layout: the nodes are distributed depending on the connections between them so that the connected nodes will be near each other without conflict.

<span id="page-14-0"></span>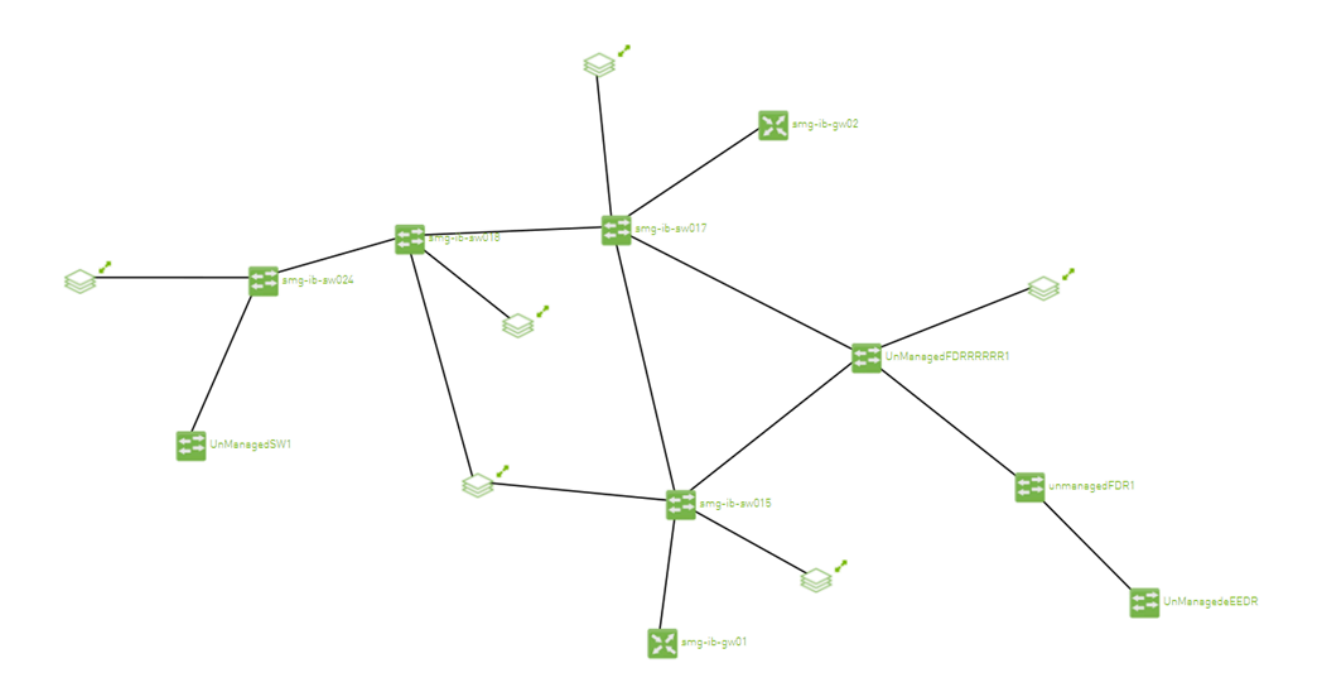

Hierarchical layout: the nodes are distributed as layers; each layer will contain nodes that have the same level value.

<span id="page-14-1"></span>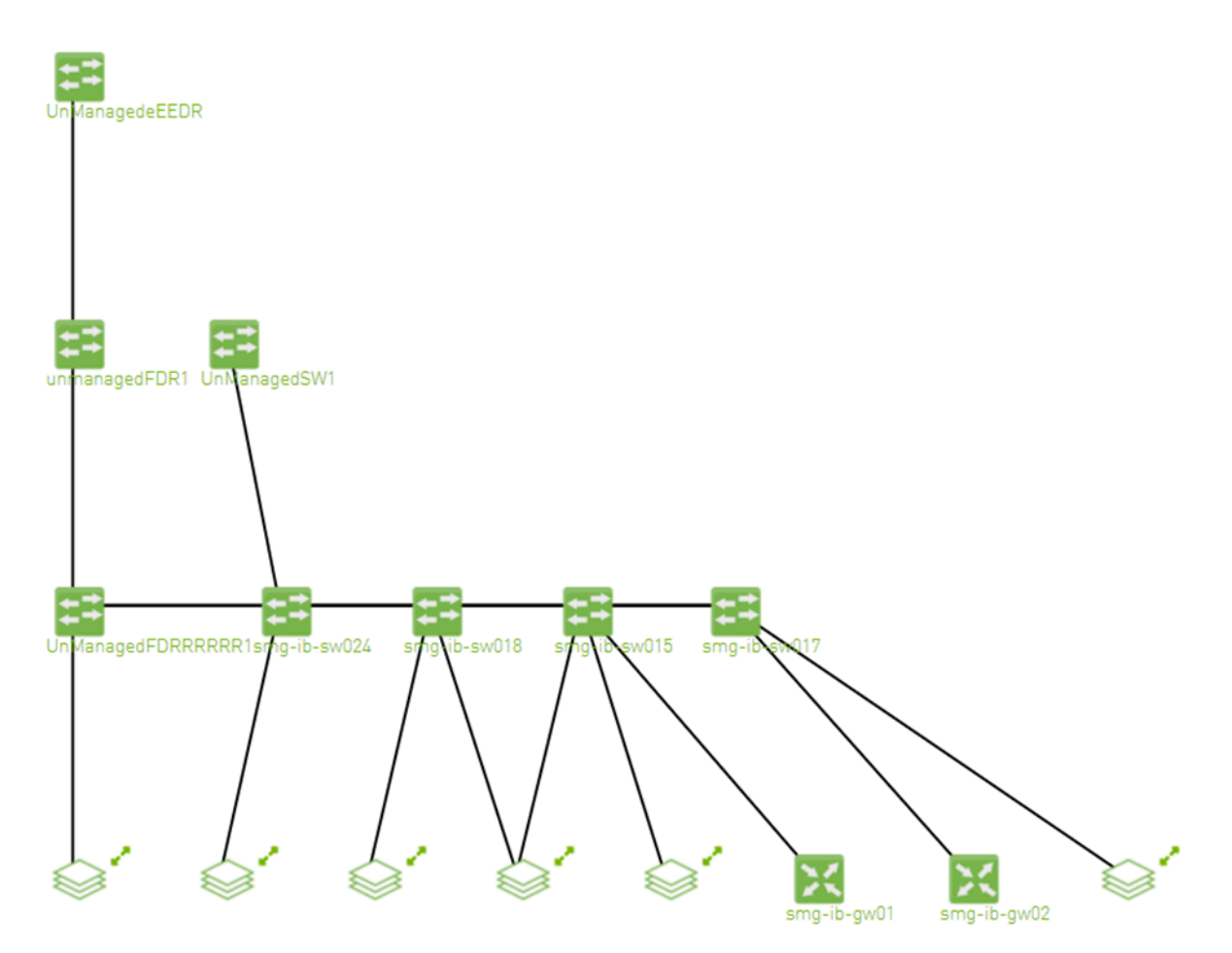

You can switch between layouts from the dropdown menu located above the Network Map view.

### <span id="page-15-0"></span>**Information View Tab**

- Enables searching for one or more elements in the map, by typing either their name or their GUID in the Search field. Note that the search mechanism is **not** casesensitive.
- Enables displaying the elements either by their name, GUID, or IP.
- Enables viewing all hosts of all racks in the fabric using the "Expand All Racks" button.

<span id="page-15-1"></span>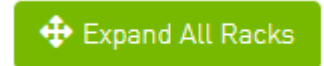

Enables customizing the view of the map by filtering for certain elements to appear in the map using the Type (see table "Network Map Components") and Severity (see table "[Device Severity Levels"](#page-16-6)) filters. Example:

<span id="page-16-1"></span>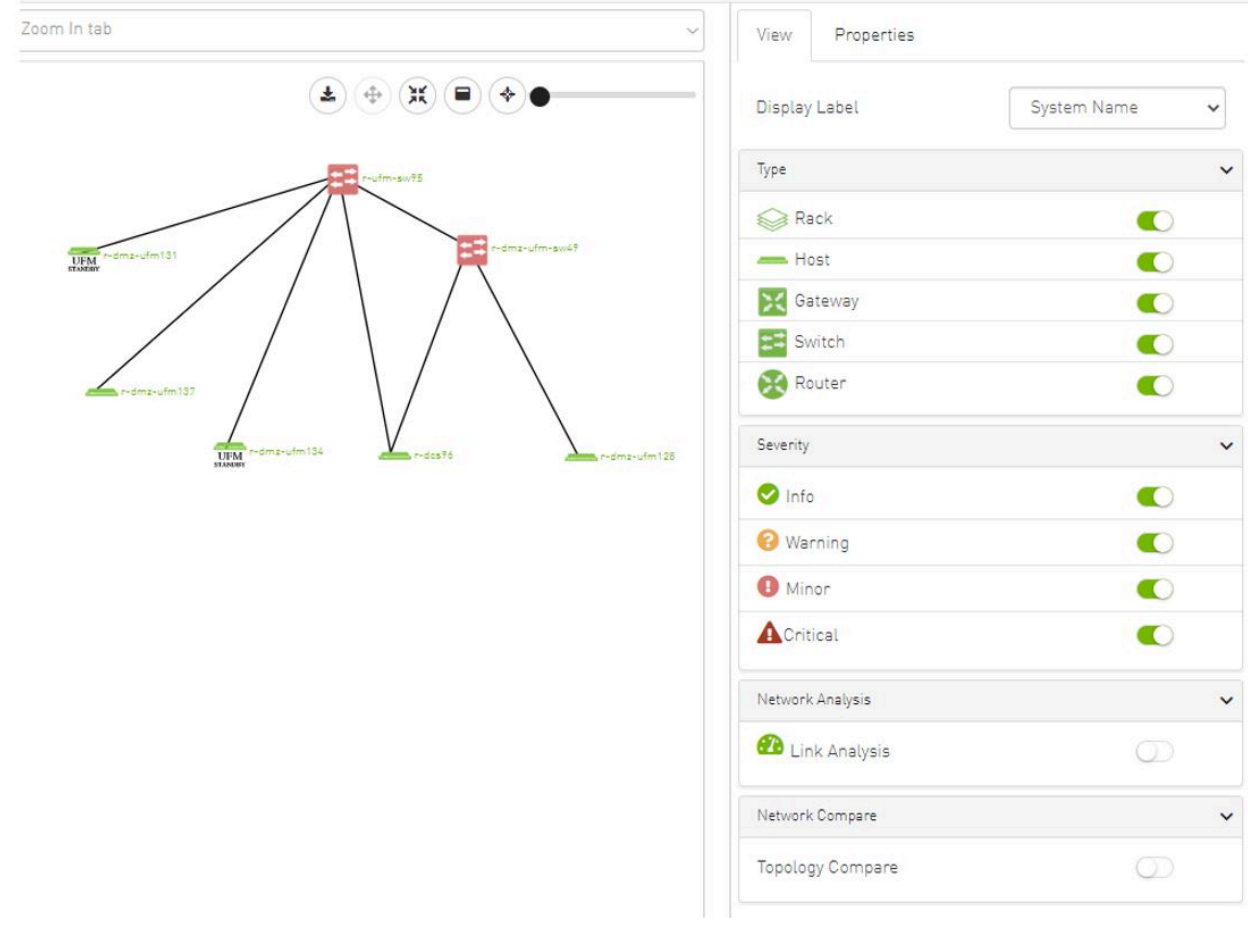

#### <span id="page-16-6"></span>*Device Severity Levels*

<span id="page-16-3"></span><span id="page-16-2"></span>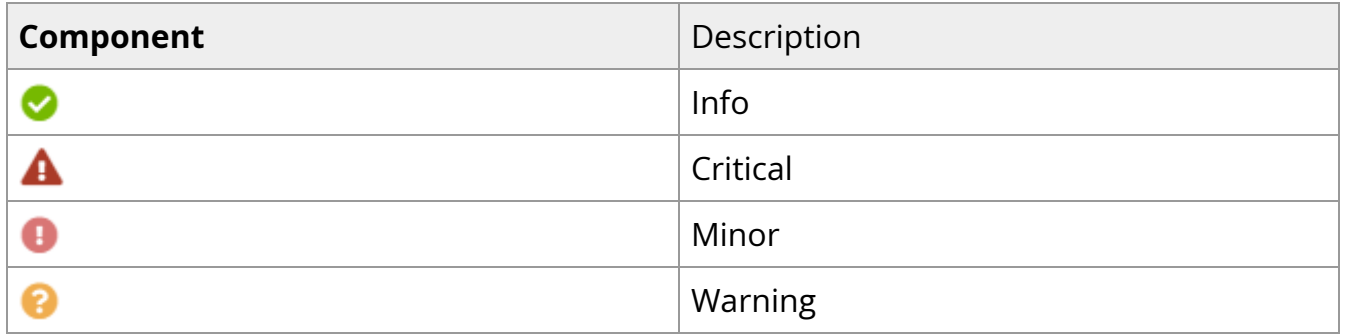

### <span id="page-16-5"></span><span id="page-16-4"></span><span id="page-16-0"></span>**Link Analysis**

Link analysis allows the user to display the link analytics according to a selected static counter, and define the conditions on which the analysis is based. The links are colored according to the specified conditions. It is possible to define up to five conditions per counter.

The counter's conditions are applied on four values:

- The source values of the selected counter
- The destination value of the selected counter
- The source value of the opposite of the selected counter
- The destination value of the opposite of the selected counter

The worst matched value between these four is taken into consideration.

The "Network Analysis" section on the right side under the View tab contains a radio button to enable/disable the link analysis.

<span id="page-17-0"></span>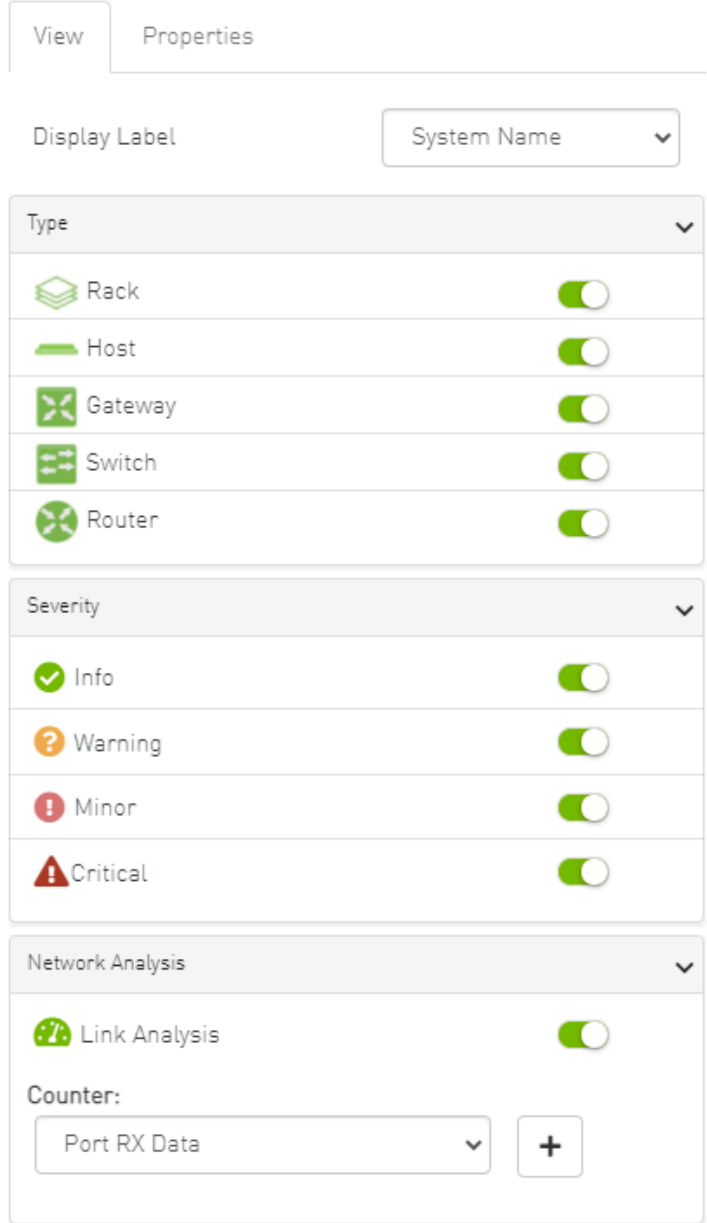

To define a condition:

1. Select the desired counter, and click the + button.

<span id="page-18-0"></span>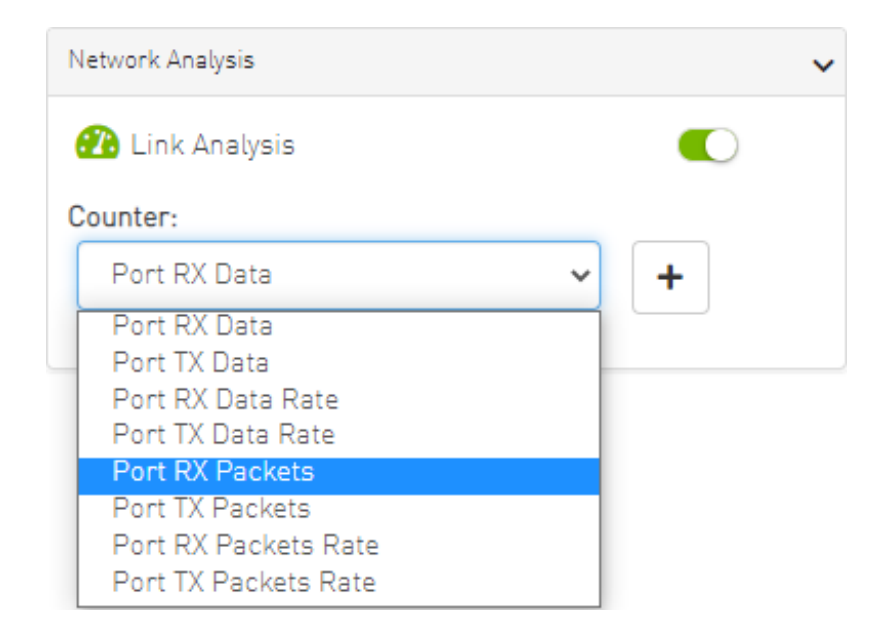

2. Select the appropriate operator, and define the desired threshold and color on the form that pops up. This color is applied on the link if the link monitoring value matches the respective condition.

<span id="page-18-1"></span>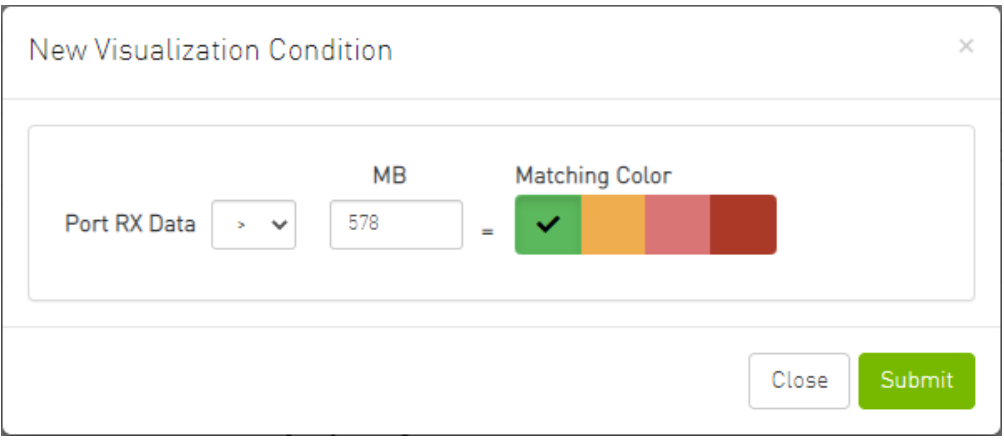

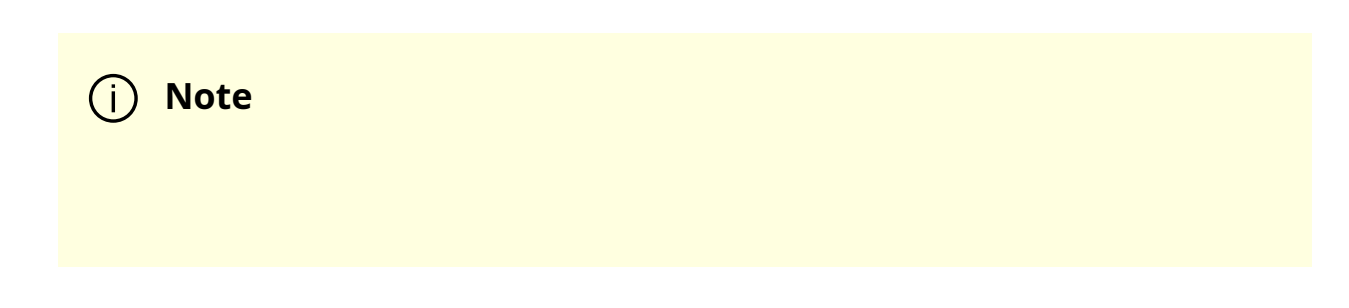

The colors are sorted from the lowest to the highest priority (i.e from left to right, green to red).

#### **Note**

The counter's conditions are sorted based on the threshold values:

- Ascending if the operator is greater than (>)
- Descending if the operator is smaller than (<)

Last matched condition's color are taken into consideration in the link coloring.

3. Once the condition is set, the network map lights up the links that meet your condition.

<span id="page-20-0"></span>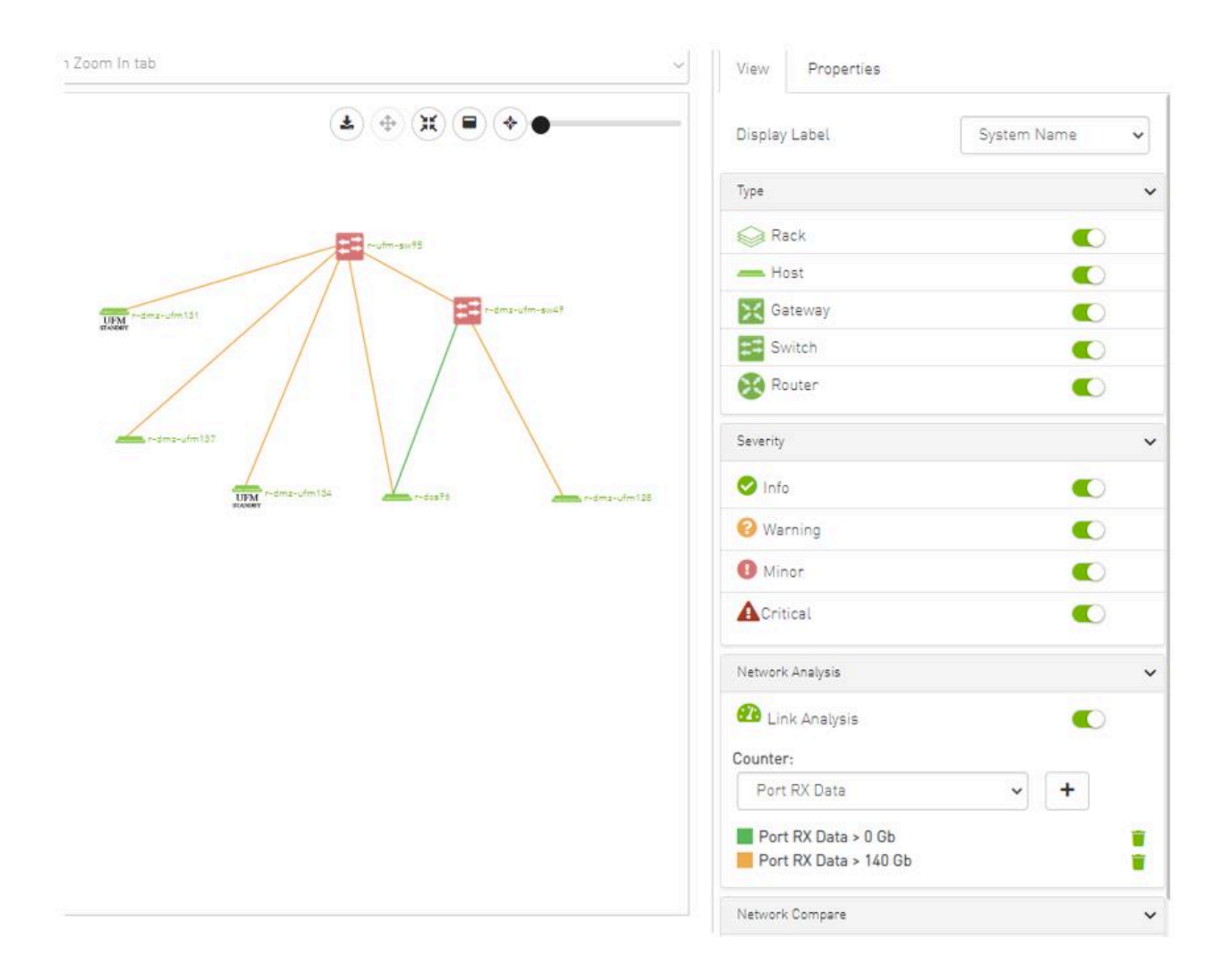

#### **Note**

Note how the added conditions are listed in the Network Analysis section, if Link Analysis is enabled, and they are colored accordingly.

### <span id="page-21-0"></span>Link 1

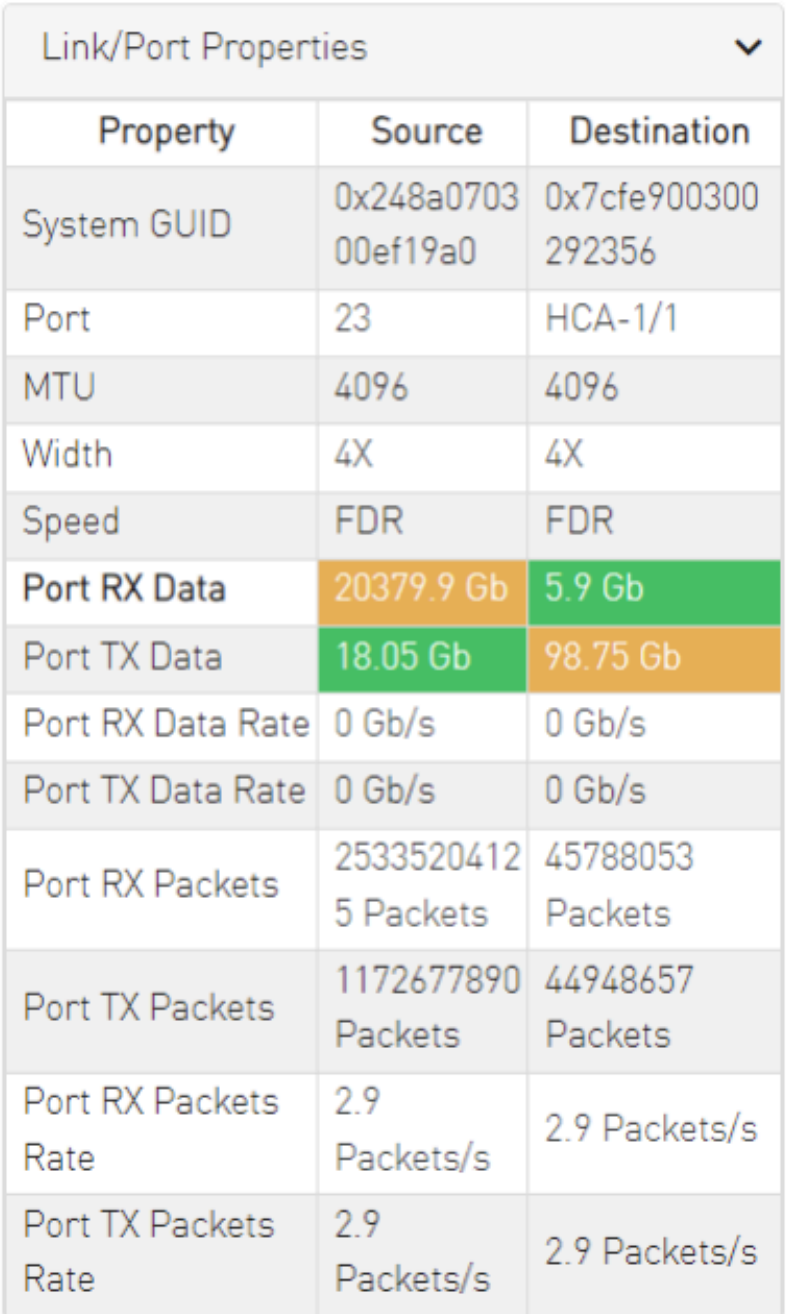

<span id="page-22-0"></span>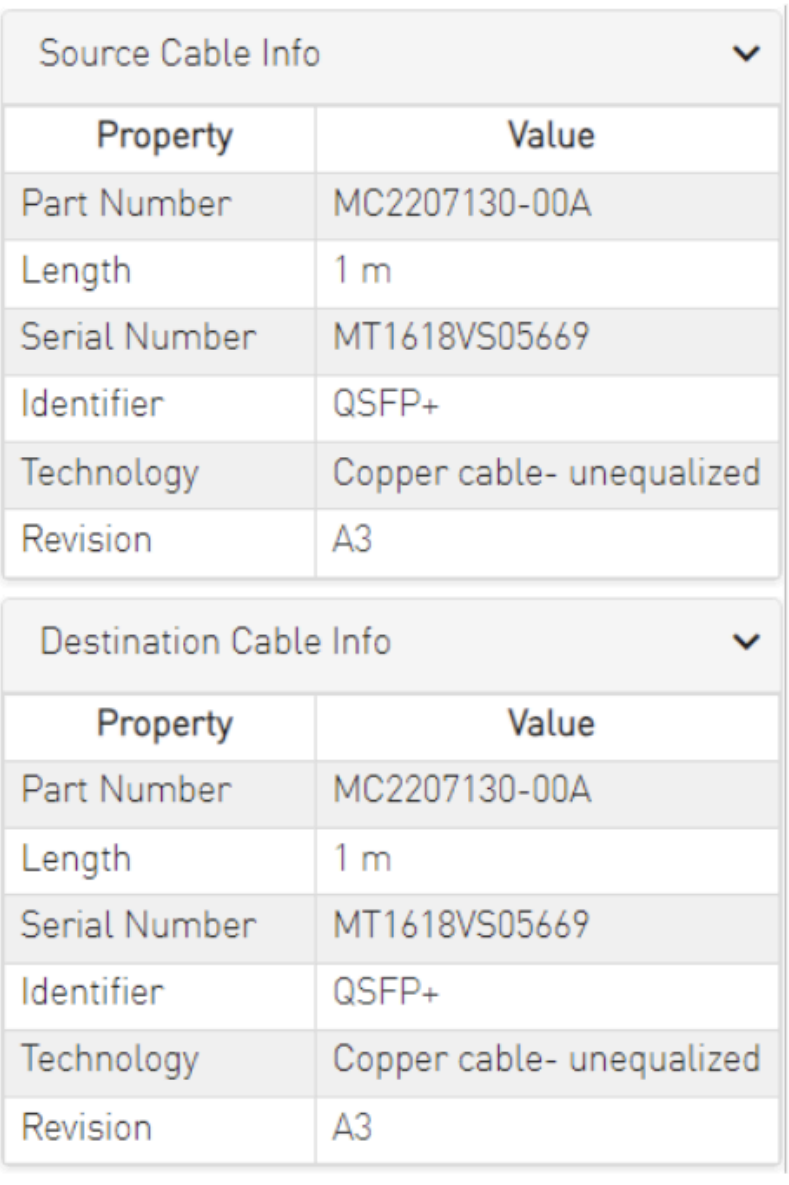

#### **Note**

Notice how the monitored counter is presented in boldface, and the background color is presented with the worst matched condition.

Please note that if the current layout and view are saved, the defined conditions are saved inside the view being saved.

## <span id="page-23-0"></span>**Topology Compare**

It is possible to enable the [Topology Compare](https://docs.nvidia.com//networking/display/UFMEnterpriseUMv6171/Topology+Compare+Tab) feature from the View tab in the right-hand pane. When the radio button is enabled, it is possible to compare the current topology with the master topology or with a custom topology whose .topo file you may upload.

<span id="page-23-2"></span>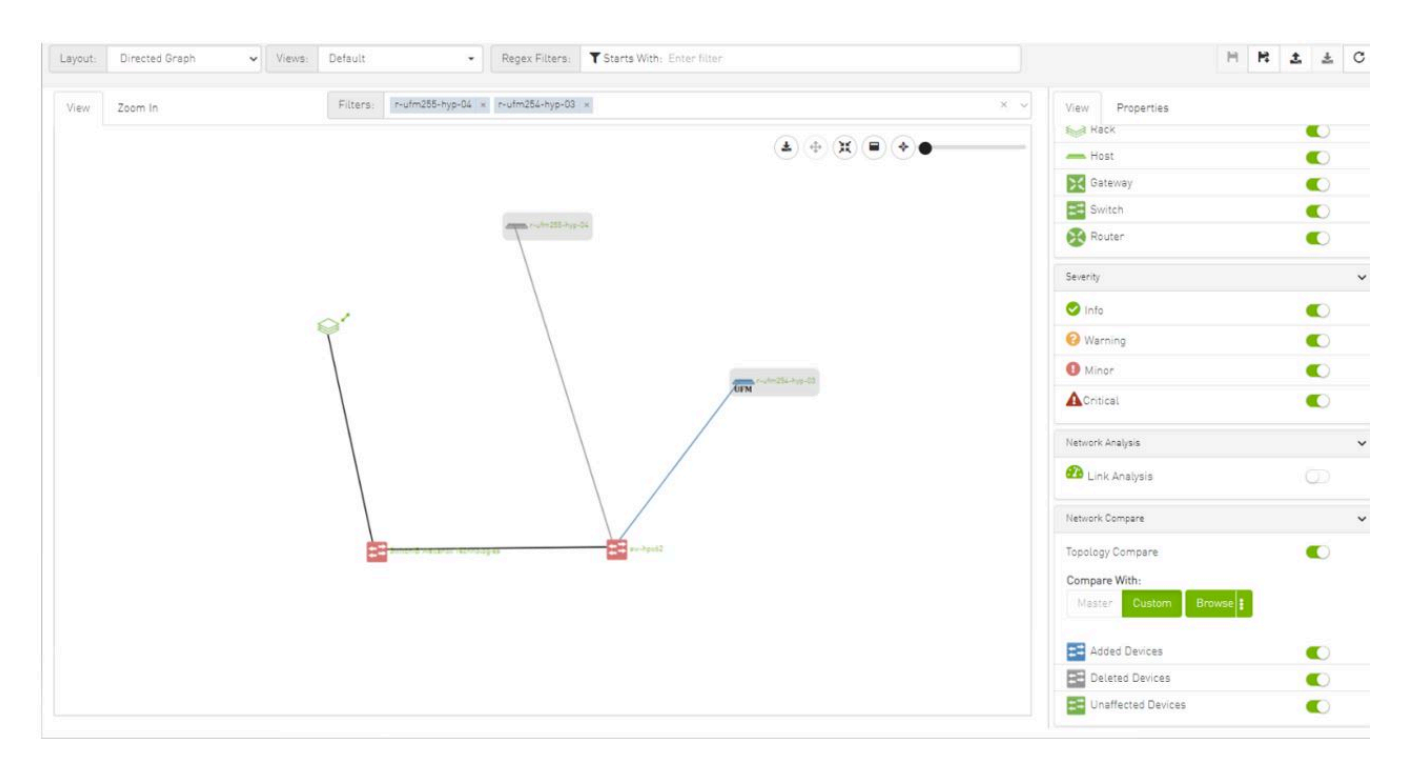

Topology compare key:

- A blue node signifies an added node
- A gray host signifies a deleted node
- A gray and black line signifies that some links were deleted and others were unchanged
- A gray and blue line signifies that some links were deleted, and others were added
- A gray, blue, and black line signifies that some links were deleted, some were added, and some were unchanged
- A blue and black line signifies that some links were added, and some were unchanged

### <span id="page-23-1"></span>**Properties Tab**

Provides details on a specific system selected from the map, as shown in the following example:

<span id="page-24-0"></span>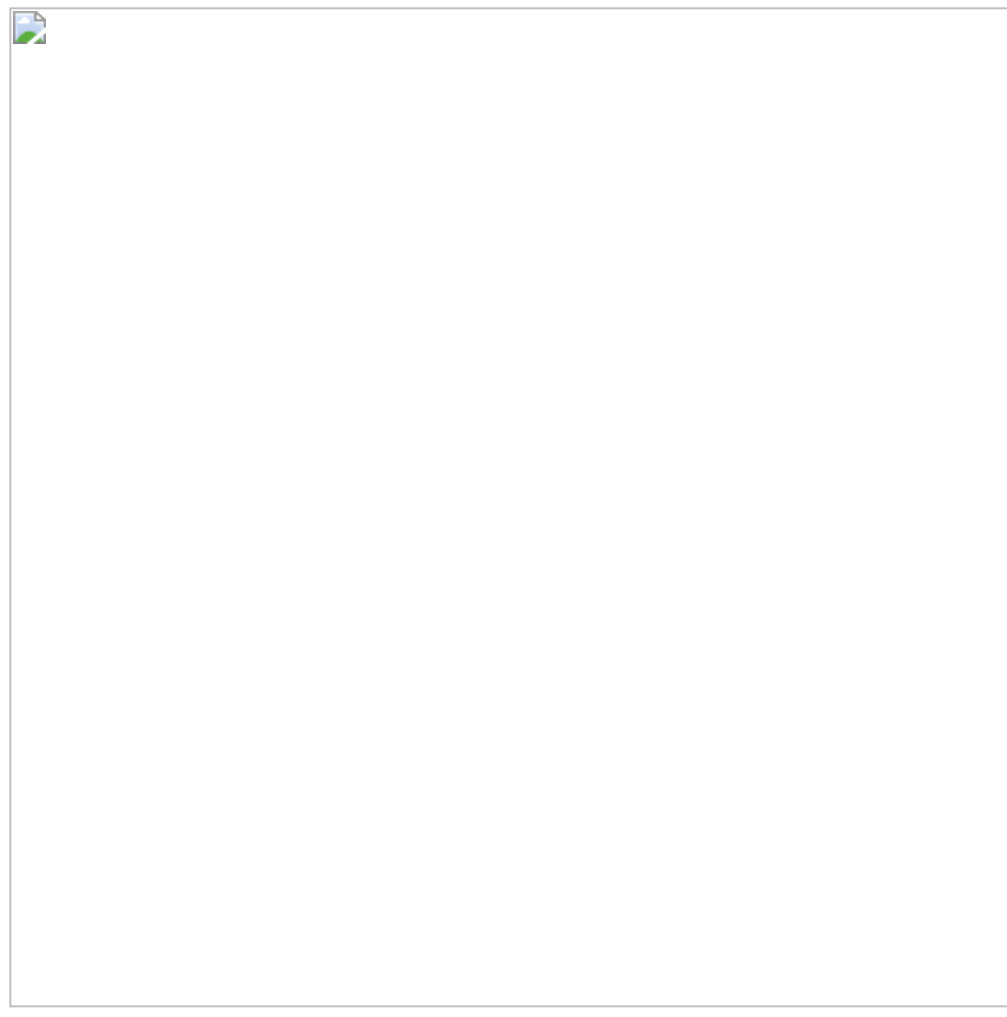

Provides link/port properties and cable info on a specific link selected from the map, including destination and source ports, as shown in the following example:

<span id="page-25-2"></span>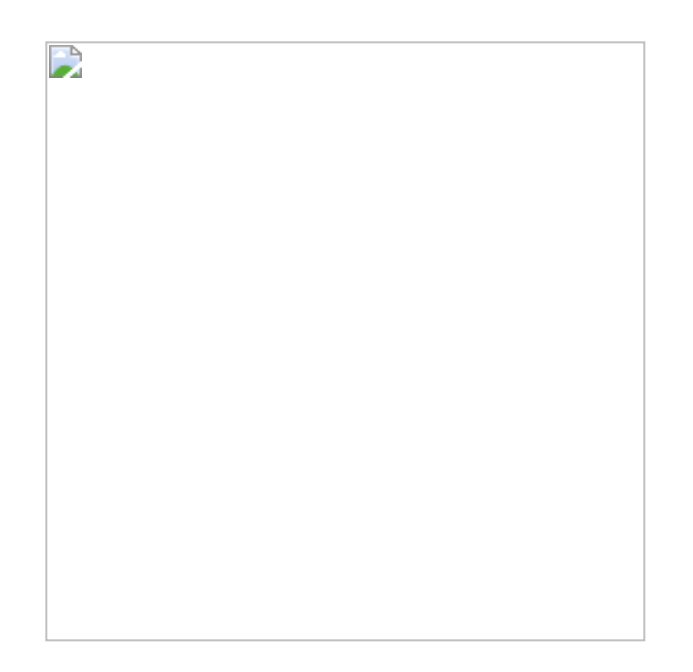

### <span id="page-25-0"></span>**Network Map Elements Actions**

In the Network Map, a right-click on any of the elements enables performing a set of actions depending on the element type and its capabilities. See the list of available actions for each element type in the tables below.

### <span id="page-25-1"></span>**Supported Actions for Internally Managed Switches**

<span id="page-25-3"></span>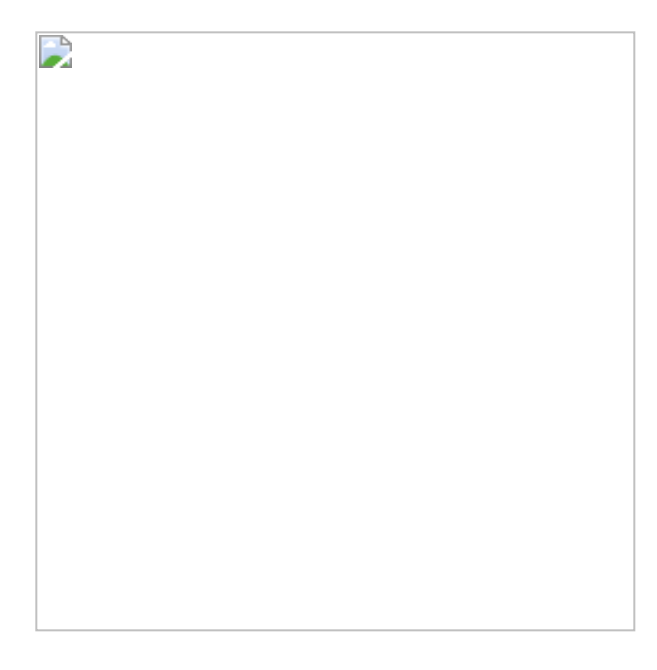

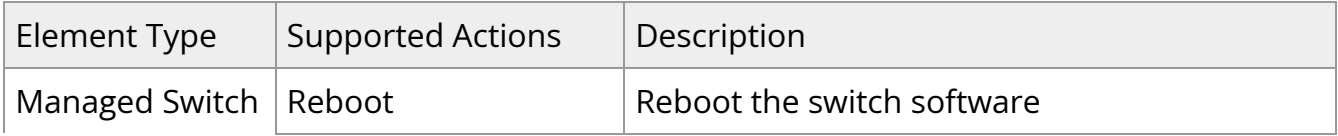

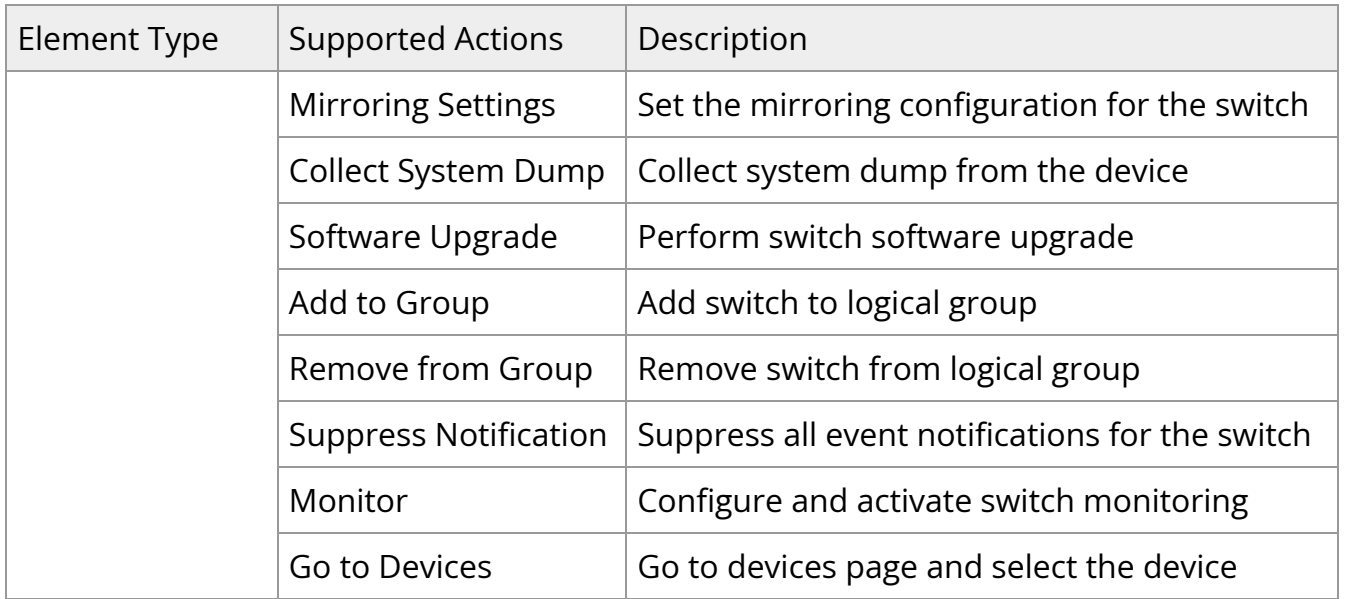

### <span id="page-26-0"></span>**Supported Actions for Externally Managed Switches**

<span id="page-26-1"></span>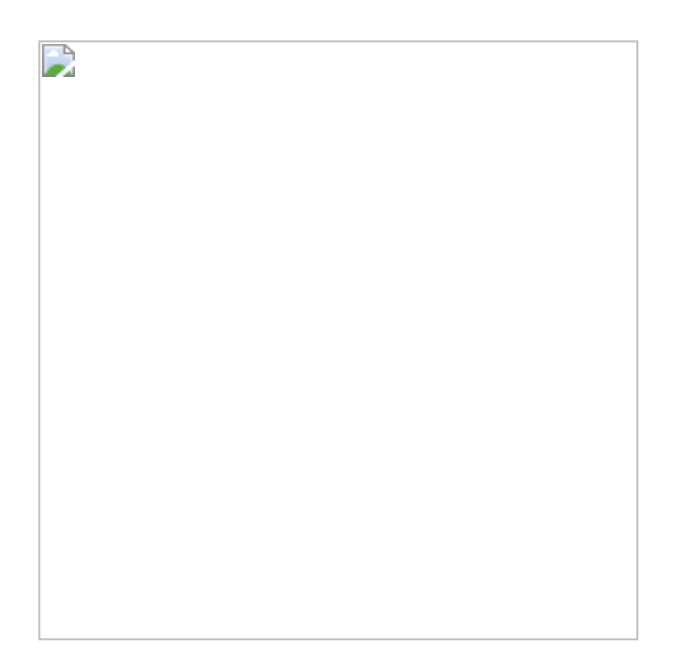

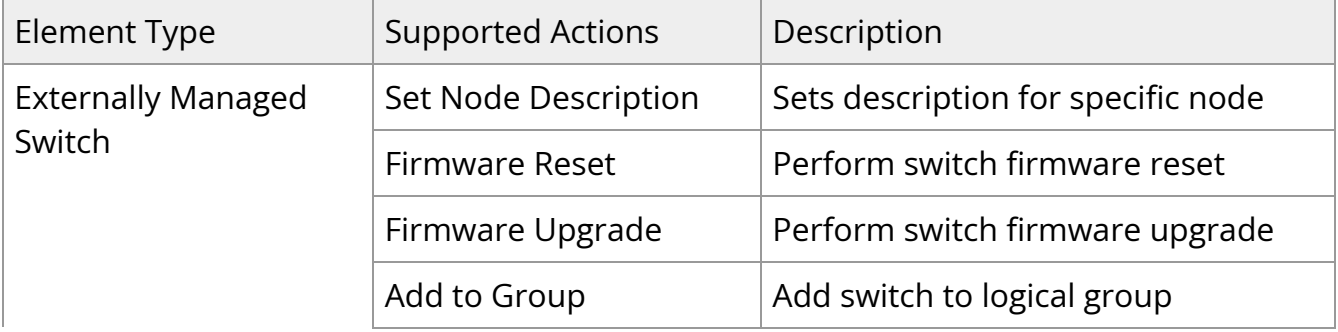

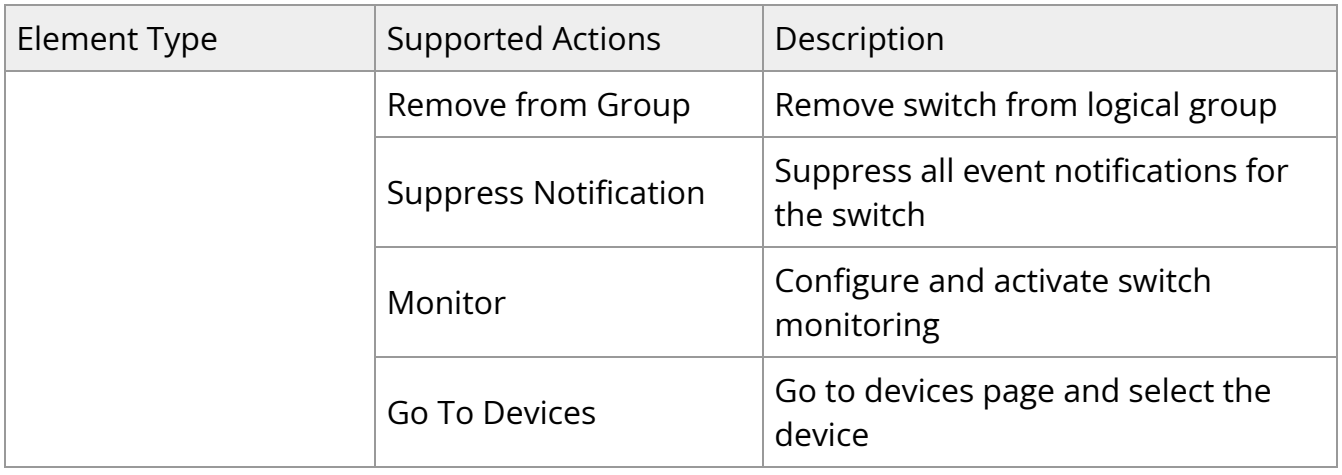

### <span id="page-27-0"></span>**Supported Actions for Hosts**

<span id="page-27-1"></span> $\overline{a}$ 

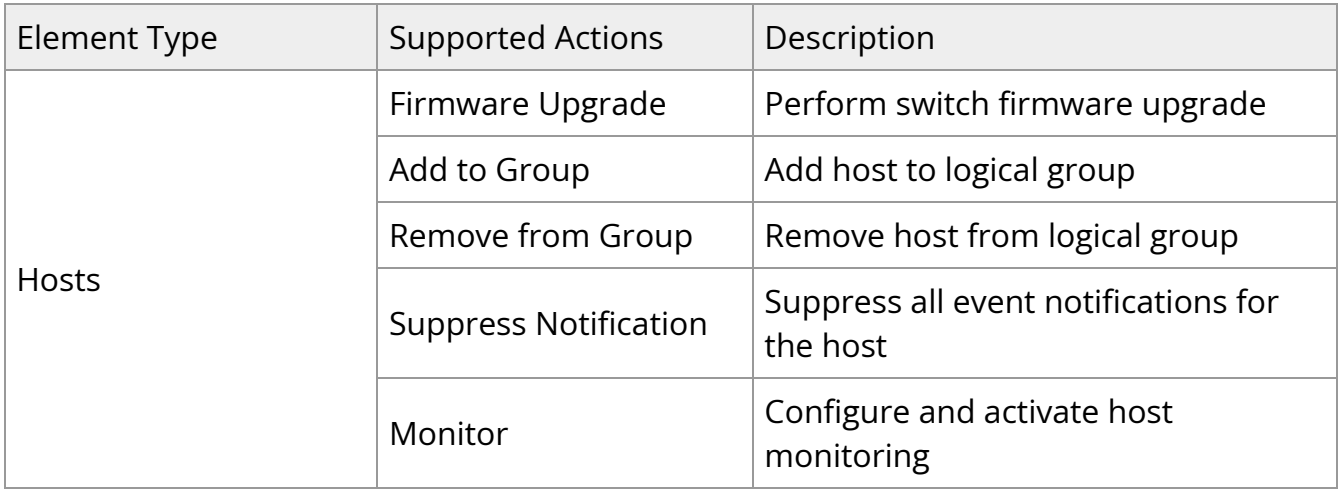

© Copyright 2024, NVIDIA. PDF Generated on 06/06/2024